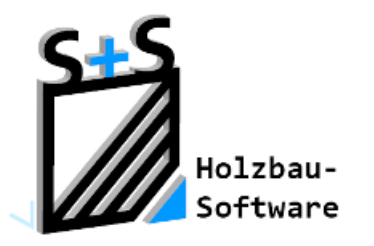

Kurzbeschreibungen zur S+S 3D-CAD / CAM Software

# **Drucken aus dem Abbund**

# **1.Inhaltsverzeichnis**

<span id="page-0-0"></span>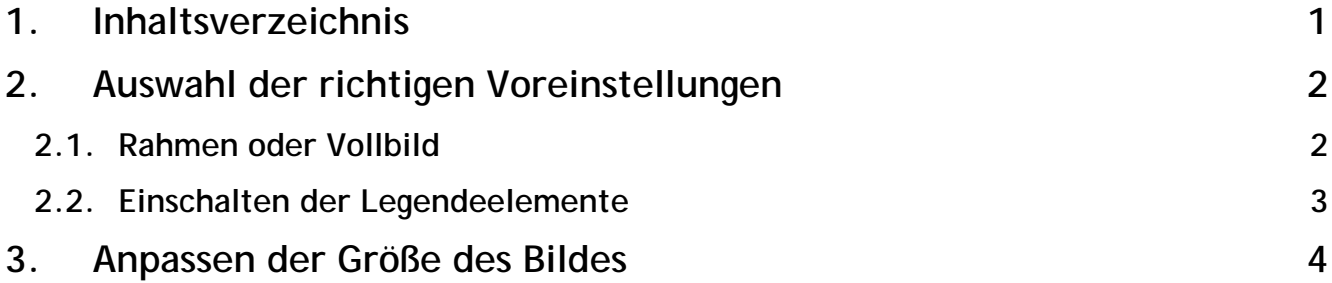

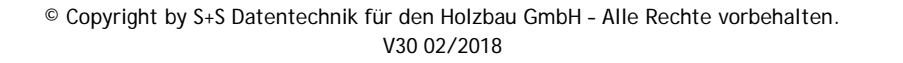

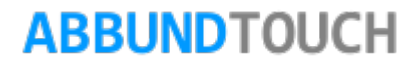

### Programmleitfaden der S+S 3D-CAD / CAM Software: **Drucken aus dem Abbbund**– Seite 2

## <span id="page-1-0"></span>**2. Auswahl der richtigen Voreinstellungen**

### <span id="page-1-1"></span>**2.1. Rahmen oder Vollbild**

Über die rechte Maustaste wird über EINSTELLUNGEN/ALLGEMEIN und dann den Reiter ARBEITSUMGEBUNG, die Zoomeinstellung auf RAHMEN gestellt.

Dieses gewährleistet, das beim Scrollen des Maßstabs, die LEGENDE und der BLATTRAHMEN immer in der PASSENDEN GRÖßE bleiben.

#### Hinweis:

Bei VOLLBILD wird die Legende mitgescrollt.

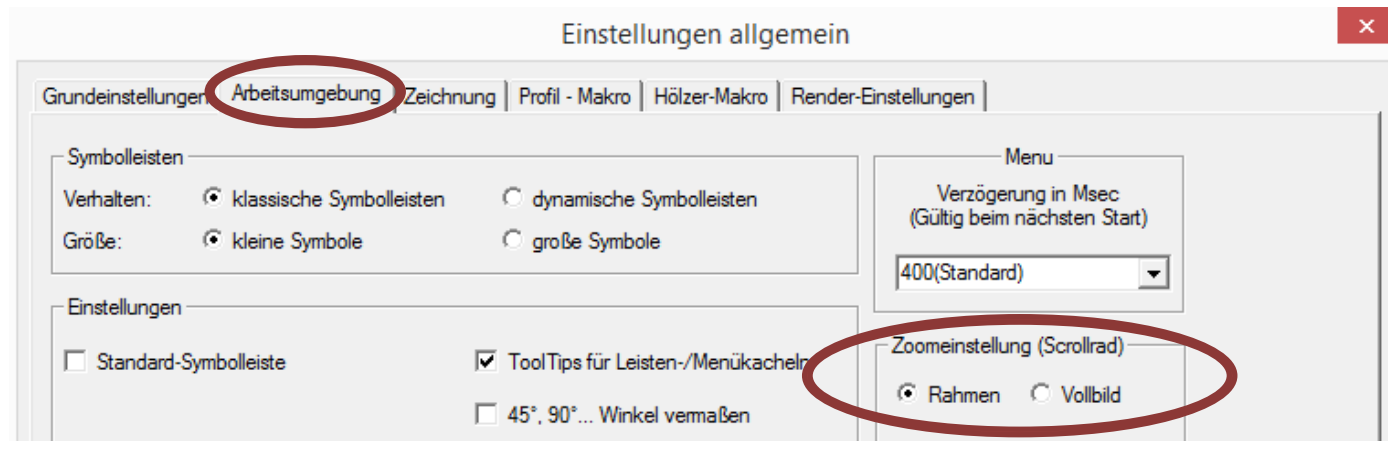

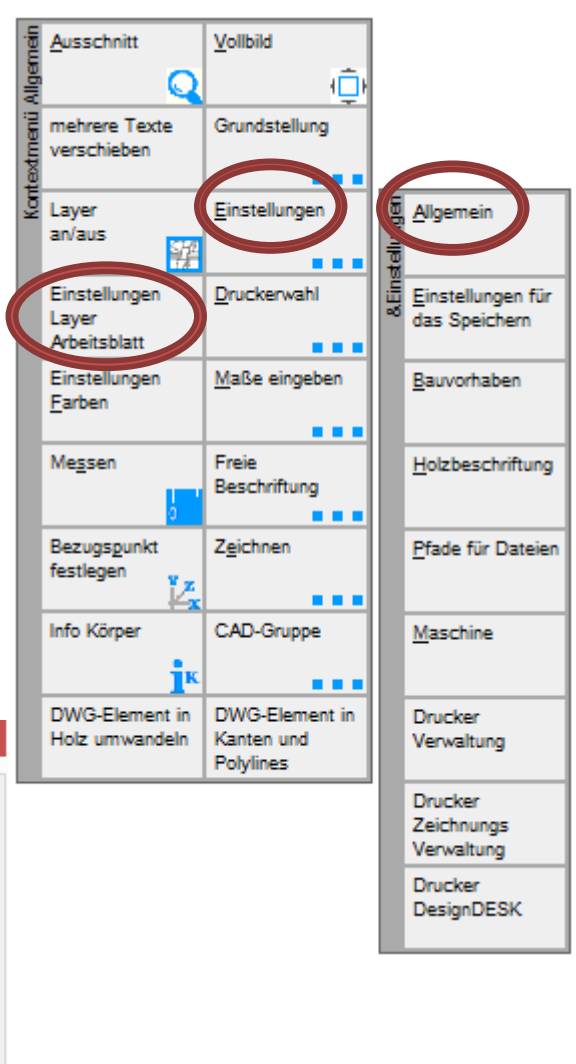

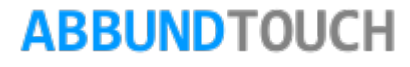

### <span id="page-2-0"></span>**2.2. Einschalten der Legendeelemente**

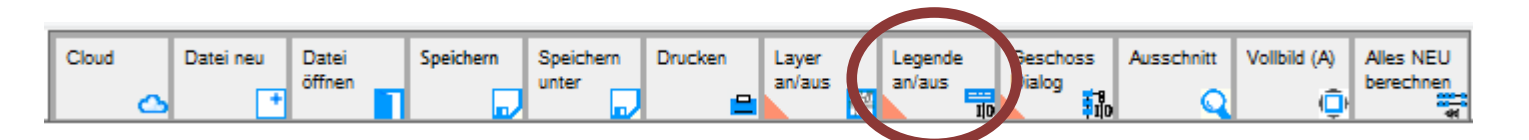

In der Kachelgruppe für das Speichern und das Laden befindet sich auch die Kachel für die Legende.

Durch einen einfachen Klick darauf wird die Legende ein und ausgeschaltet; der Zustand An wird durch ein orangenes Dreieck angezeigt.

Falls neben der LEGENDE der BLATTRAHMEN nicht angezeigt werden sollte, muss nochmal eine grundsätzliche Einstellung vorgenommen werden:

Auch das ist über die rechte Maustaste zu bewerkstelligen. Hier muss dann EINSTELLUNGEN LAYER ARBEITSBLATT ausgewählt werden. (siehe Oben das Kontext (Rechte Maustasten) Menü)

Hier können dann rechtstehende Elemente ein und ausgeschaltet werden.

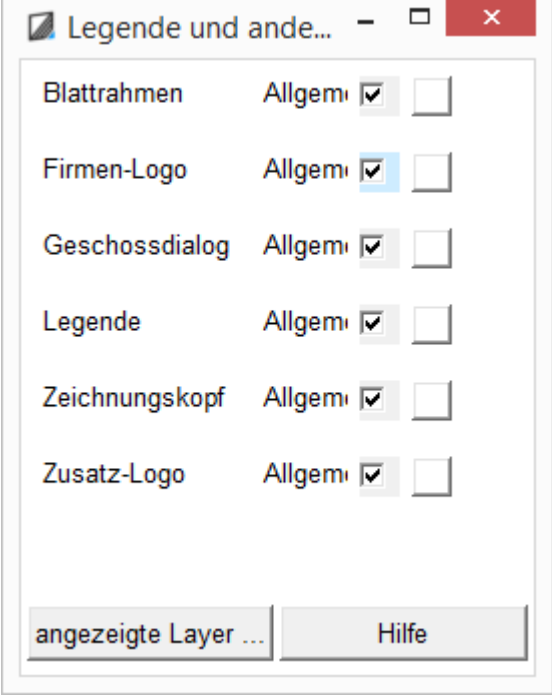

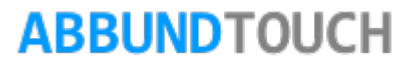

# <span id="page-3-0"></span>**3. Anpassen der Größe des Bildes**

Zunächst sollte die TASTE A betätigt werden, die das Bauvorhaben in den Arbeitsrahmen MITTIG einpasst.

Hinweis:

Es kann sein, dass Textobjekte noch nicht im gewünschten Bereich liegen.

Dann kann das zu druckende Bild durch SCROLLEN DES MAUSRADS MIT GEDRÜCKTER STRG TASTE in seiner Größe genauer angepasst werden.

Außerdem kann es vorkommen, dass das Bauvorhaben, zum Beispiel durch nebenliegende Beschriftungen, NICHT GENAU MITTIG platziert werden soll.

Auch hier wird mit GEDRÜCKTER STRG TASTE UND DER LINKEN MAUSTASTE dann das Bild im Rahmen verschoben.

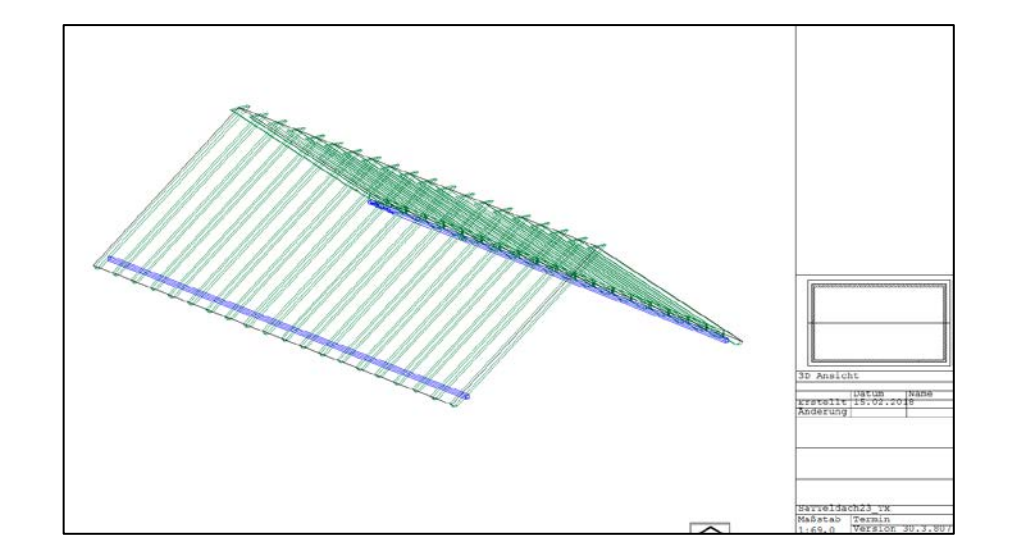

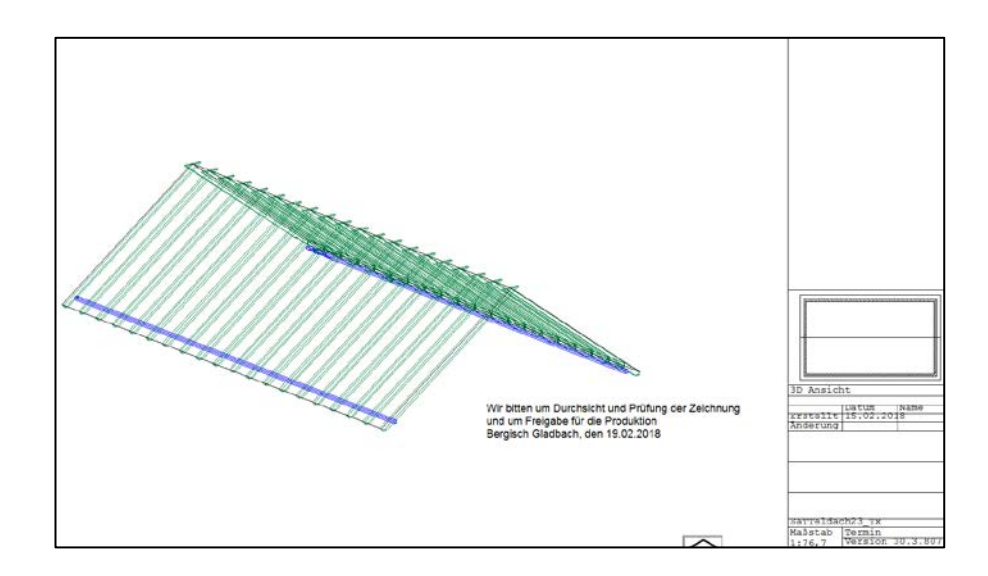

# **ABBUNDTOUCH**

### Programmleitfaden der S+S 3D-CAD / CAM Software: **Drucken aus dem Abbbund**– Seite 5

Ist eine annähernd passende Größe gefunden worden, sollte noch der MAßSTAB auf einen RUNDEN WERT gestellt werden.

Dazu wird die TASTE M gedrückt und es öffnet sich ein Fenster, in dem der gewünschte Maßstab eingetragen werden kann.

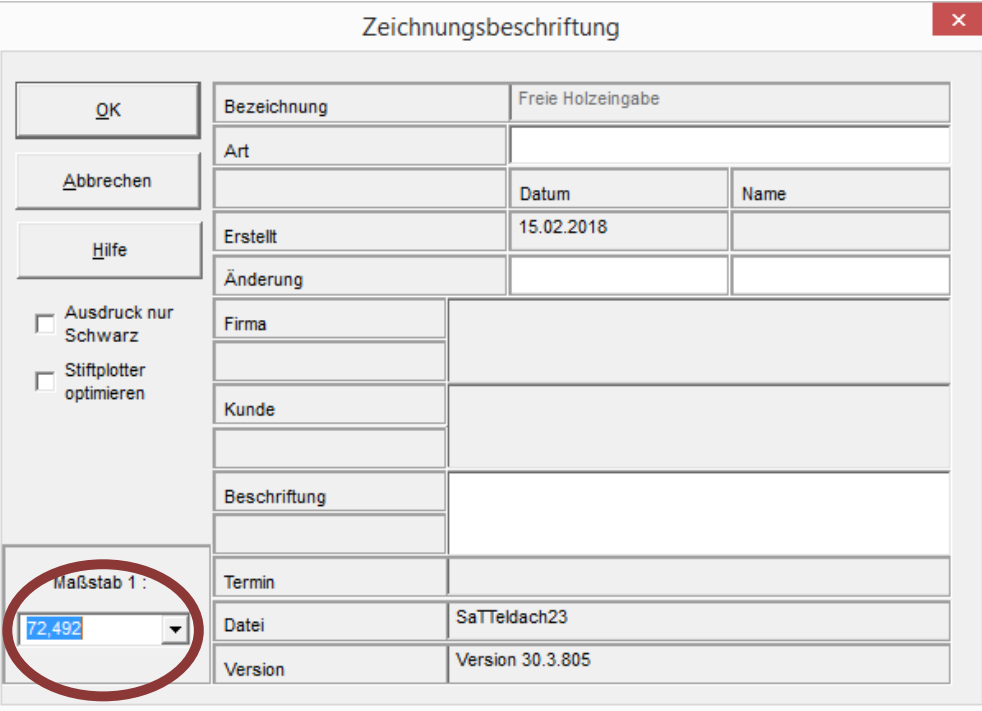

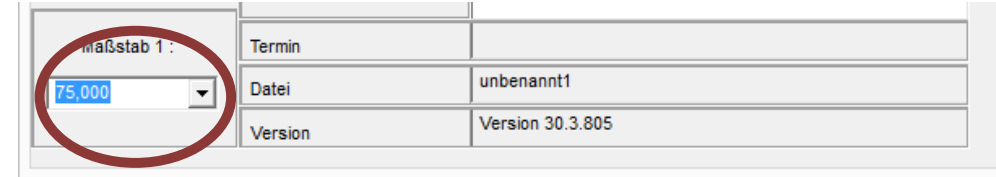

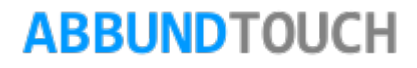